# Add storage capacity to the ETA 6150 or 8250

Published: 2022-06-30

Adding additional storage capacity to your ExtraHop packetstore enables you to store more packets and extend the amount of lookback available when running packet queries. You can safely add ExtraHop Extended Storage Units to a packetstore and retain all packets currently stored on the packetstore.

## Compatibility

The ExtraHop Extended Storage Unit (ESU) is available in two models, the 72 TB ESU and the 96 TB ESU.

| ExtraHop Packetstore                             | Extended Storage Unit                                         |  |
|--------------------------------------------------|---------------------------------------------------------------|--|
| ETA 6150                                         | <ul> <li>72 TB ESU</li> <li>96 TB ESU</li> </ul>              |  |
|                                                  | You can attach a mix of 72 TB and 96 TB ESUs to the ETA 6150. |  |
| ETA 8250                                         | • 96 TB ESU                                                   |  |
| You can attach up to four ESUs to a packetstore. |                                                               |  |

#### Installation prerequisites

Before connecting your ESU, make sure you have the following items available:

- ExtraHop packetstore with firmware 7.2 or later. Firmware 7.4 is required to encrypt the ESU. If you have not deployed the packetstore, follow the instructions in the Deploy the ETA 6150 packetstore ☑ and Deploy the ETA 8250 packetstore ☑ guides.
- ExtraHop license for the extended packetstore feature
- ExtraHop extended storage unit
- 2U of rack space and electrical connections for 2 x 600 W power supplies.
- Power cables
- SAS cables
- Rail kit

#### Set up the extended storage unit

- 1. Install the extended storage unit in your data center with the included rack-mounting kit. The mounting kit supports most four-post racks with either round or square holes.
- 2. Connect the power cables to the power supply units (PSUs).

#### Shut down the packetstore

- 1. Log in to the Administration settings on the ExtraHop system through https://<extrahophostname-or-IP-address>/admin.
- 2. In the Appliance Settings section, click **Shutdown or Restart**.
- 3. In the Actions column, click **Shutdown**.
- 4. On the confirmation page, click **Shut down**.

### Connect the extended storage unit

The extended storage unit connects to the packetstore through both of the two enclosure management modules (EMMs). Each EMM has four ports for connecting the SAS cables.

In a redundant configuration, the storage units are linked together in a series, with one of the extended storage units connected to both host bus adapter (HBA) ports on the packetstore, as shown in the following figure.

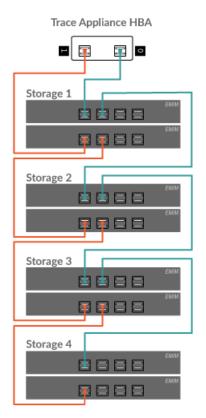

- 1. Connect the SAS cables to the EMM SAS connectors on the extended storage unit and to the HBA ports on the packetstore. Connect the SAS cable as follows for the first storage unit:
  - HBA port 0 (on the right) to upper EMM port 1 •
  - HBA port 1 (on the left) to lower EMM port 1

Push the cable into the connector until it clicks into place. Green link lights will appear next to the ports when the ESU and packetstore are both powered on.

- Note: Connectors on both ends of the SAS cable are universally keyed. You can connect either end of the cable to the EMM or the HBA on the packetstore.
  - Attach the SAS cable to the EMM with the blue pull-tab oriented on the top of the connector.
  - Attach the SAS cable to the HBA on the packetstore with the blue pull-tab oriented • on the bottom of the connector.
  - To remove the SAS cable, pull the pull-tab to release the cable from the connector • on the EMM and the packetstore.
- 2. Cable any additional storage units as illustrated above.
- 3. Make sure that the power switch on both PSUs is turned off and then connect the PSUs to the power source.
- 4. Power on the PSUs on each ESU and then wait 60 seconds before powering on the Trace appliance.

## Attach the extended storage unit

- 1. Power on the packetstore.
- 2. Log in to the Administration settings.

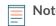

**Note:** If the packetstore was previously encrypted, it will be locked when it is powered on. An encrypted packetstore must be locked before you can attach the ESU.

#### **Appliance Settings**

| Running Config      |
|---------------------|
| Firmware            |
| System Time         |
| Shutdown or Restart |
| License             |
| Disks (Locked)      |
| Reset Packetstore   |
|                     |

- 3. In the Appliance Settings section, click **Disks**.
- 4. Confirm that all drives in the Drive Map section are colored green, indicating they are healthy. If any disk is unhealthy, contact ExtraHop Support.

#### Drive Map

| <u> </u> | <u> </u> |
|----------|----------|
|          |          |

- 5. At the bottom of the Disks page, click **Extended Storage Units**.
- 6. In the Unused Disks section for the extended storage unit, click **Attach**, and then click **OK**.

| RAID Status             | Unused       |
|-------------------------|--------------|
| RAID Level              | None         |
| Extended Storage Status | Unconfigured |
| Manage Extended Storage | Attach       |

7. After the configuration is complete, confirm that all drives in the extended storage unit are colored green, indicating they are healthy. If any disk is unhealthy (yellow), contact ExtraHop Support.

#### Extended Storage Unit 0

## 🕶 ExtraHop

- 8. Repeat steps 6 and 7 for any additional extended storage units.
- 9. Optional: If the packetstore is locked, you must unlock it from the Packetstore Encryption Settings page before the ESU can be encrypted and new packets can be stored.